## 申込方法等

## 【申込方法】

次の1から6の手順で進めてください。

1 広島県電子申請システムにアクセスしてください。 ([https://s-kantan.com/pref-hiroshima-u/offer/offerList\\_initDisplay.action](https://s-kantan.com/pref-hiroshima-u/offer/offerList_initDisplay.action))

又は,二次元コードを読み取ってください。二次元コードを利用した場合は,3に進んでください。

- 2 「手続き申込」を選択し,「手続き一覧」の検索メニューの「手続き名」に,「育児休業」と入力 して「検索」をクリック,表示された中から「令和4年度育児休業から安心して復帰するための研 修」を選択してください。「手続き申込」画面に進みます。
- 3 各入力項目を入力してください。
- 4 全ての入力が終わったら,画面下の「確認へ進む」をクリックしてください。「申込確認」画面に 移行します。
- 5 「申込確認」画面で入力内容を確認し,間違いがなければ画面下の「申込む」をクリックしてくだ さい。
- 6 5の後,画面に「令和4年度育児休業から安心して復帰するための研修への申込手続きは完了しま した」と表示されます。

以上で終了です。

## 【入力項目】

(1)学校の設置者

県立学校は「県立学校」を,市町立学校は市町名を選択してください。

| リス   |      |        |          |
|------|------|--------|----------|
| 県立学校 | 府中市  | 安芸高田市  | 山県郡安芸太田町 |
| 呉市   | 三次市  | 江田島市   | 山県郡北広島町  |
| 竹原市  | 庄原市  | 安芸郡府中町 | 豊田郡大崎上島町 |
| 三原市  | 大竹市  | 安芸郡海田町 | 世羅郡世羅町   |
| 尾道市  | 東広島市 | 安芸郡熊野町 | 神石郡神石高原町 |
| 福山市  | 廿日市市 | 安芸郡坂町  |          |

(2)所属名

所属する学校名等を入力してください。「広島県立」,「〇〇市立」,「〇〇町立」は入力不要。

(3)氏名

氏名を入力してください。(環境に依存しない文字(JIS 第一水準漢字又は JIS 第二水準漢字) で入力してください。)

(4)職員番号

自分の職員番号を半角数字で入力してください。

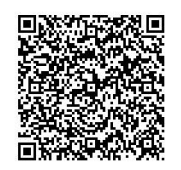

(申込二次元コード)

- (5)生年月日 受講申込者の生年月日を入力してください。
- (6)現住所 現住所を入力してください。
- (7)連絡先電話番号 連絡のつきやすい電話番号を入力してください。
- (8)復帰予定日 復帰予定日を入力してください。
- (9)合理的配慮の有無 受講に当たり,手話通訳の配置や点字など,合理的配慮の必要の有無を選択してください。
- (10)受講希望日

受講を希望する日を選択してください。

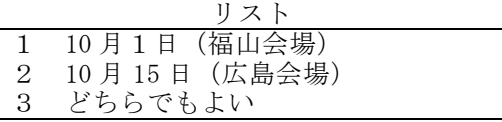

(11) 託児希望の有無

託児希望の有無を選択してください。 託児は,0歳児から就学前までのお子さまをお引き受けいたします。ただし0歳児については, 首が据わっている生後6か月以降のお子さまとさせていただきます。また,お子さまに配慮が 必要な事項(手話,点字など)がありましたら,申込の際に電話でお知らせください。

- ※ 託児希望がない場合は,これより先は入力不要です。
	- (12) 託児希望のお子さまの氏名1 託児希望のお子さまの氏名を入力してください。
	- (13)上記(12)の者のふりがな 上記(12)のお子さまのふりがなを入力してください。
	- (14)上記(12)の者の生年月日 上記(12)のお子さまの生年月日を8桁(半角数字)で入力してください。 入力例)2022 年1月 23 日は 20220123 と入力
	- (15)上記(12)の者の年齢 自動計算式のため入力不要です。(令和4年 10 月1日で計算します)
	- (16)上記(12)の者の性別 上記(12)の者の性別を選択してください。
- ※ 託児希望のお子さまが複数名いる場合は、同様に, (17) ~ (21), (22) ~ (26) について, 託 児希望のお子さまの情報を入力してください。
- ※ 不慮の事故の際,「傷害保険」を使用します。そのため,受講者及び託児の子供の「氏名」・「住 所」・「生年月日」を保険会社に提供することがありますので,御了承ください。なお,個人情報は 本研修(保険及び託児契約を含む。)以外で使用することはありません。